# **How to Receive Your Certificate of Completion**

Once you complete the programing you are viewing, exit off the program viewer

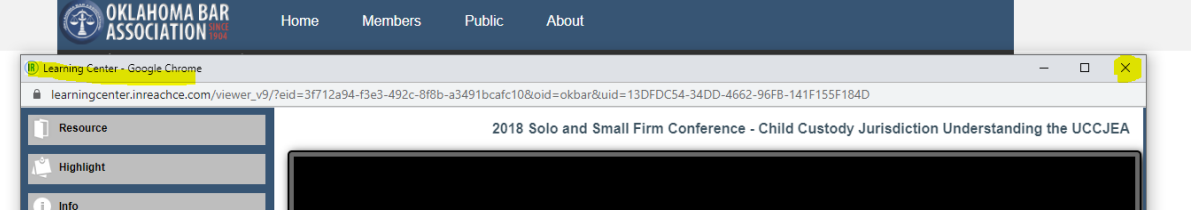

You should be taken back to your online account, if not then just log back into your account.

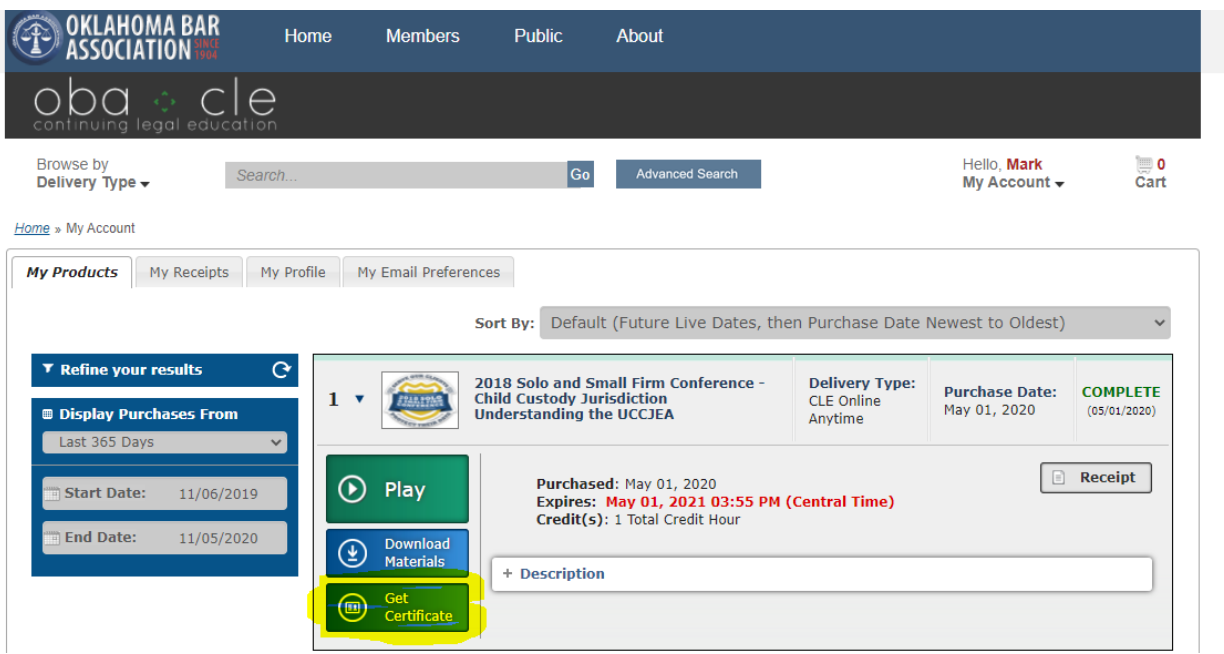

Found under the "Green Play" and the "Materials" tab, click on the "Get Certificate" tab

# **FOR WEBCAST**

### This window will open

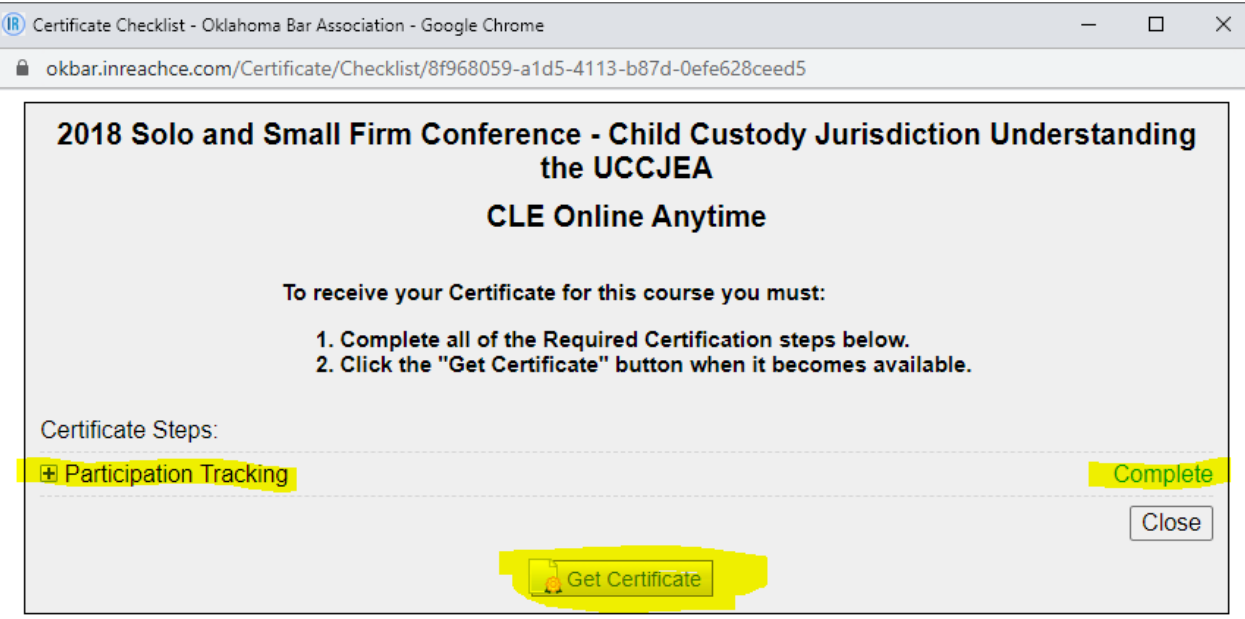

Another window will open, check your "participation tracking" percent, it needs to read at least 90% or complete.

Now click on "Get Certificate" found on the bottom center. If it does not show up, that means for some reason you have not met the 90% requirement. If you were logged into the system and you feel you met the requirements, call our Customer Service number 877-880-1335. **NOTE: Sometimes it does take the system 10 to 15 minutes to catch up with itself, so check back later before calling.**

Once you click on "Get Certificate" a copy of the Certificate will be shown on your screen, also a copy is emailed to you and the CLE department.

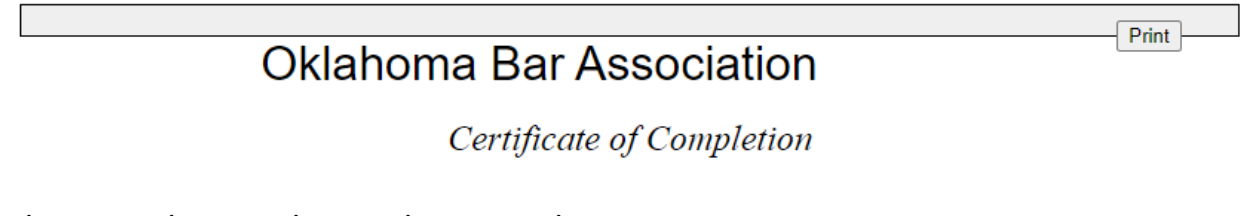

Close out that window and you are done.

# **FOR EXTERNAL MEETINGS/VIDEOS**

#### This window will open

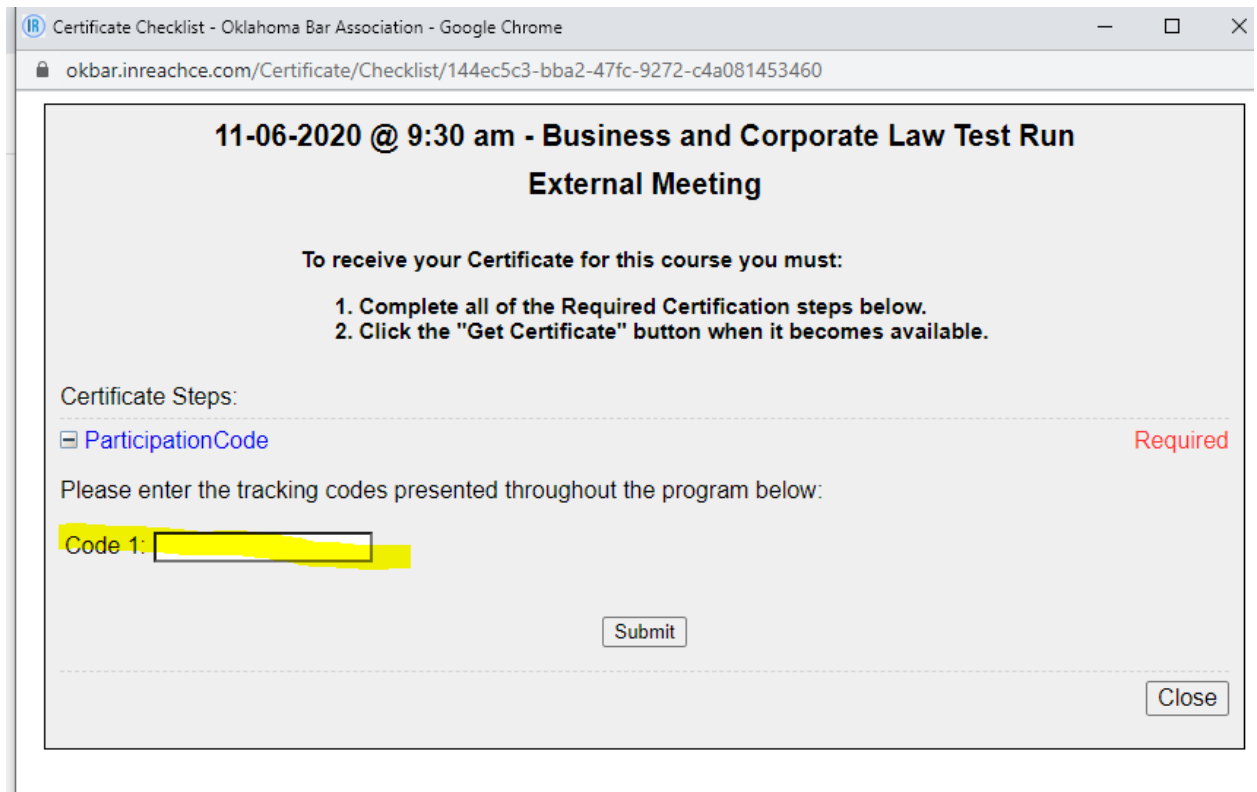

During the program the speaker/host will give a "Code Word(s)"

Type in the code word or words and then click on "Submit"

Once you click on "Submit" a copy of the Certificate will be shown on your screen, also a copy is emailed to the CLE department along with a copy to your email address.

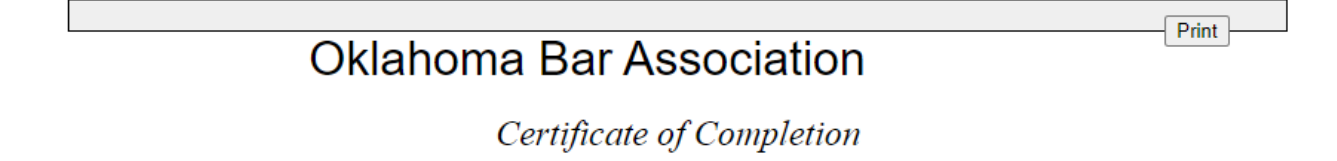

Close out that window and you are done.

You are not required to send in your Certificate to the OBA, just keep it for your own records.

If you were not able to completed the entire program, email Mark @ [marks@okbar.org](mailto:marks@okbar.org) with your full name, bar number, the title of the program, the section you viewed and a request for partial credit.